## **How Monitor Your Student**

**Step 1: In your web browser, visit [http://vsa.flvs.net](http://vsa.flvs.net/) and log in using your parent username and password.** 

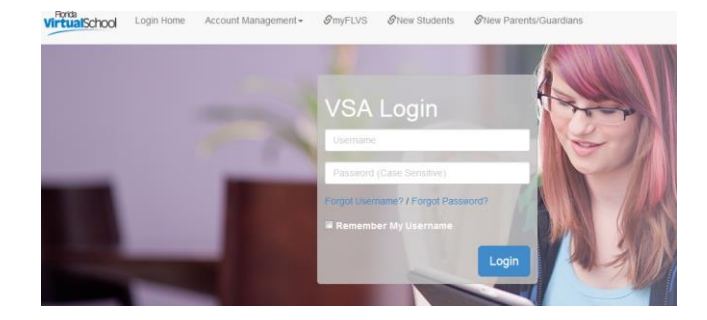

**Step 2: Once on the student dashboard, scroll to the bottom to view the "Additional Course Details" and make a note of the number of weeks your student has been active in each class. This student is currently in Week 13 of English 2.** 

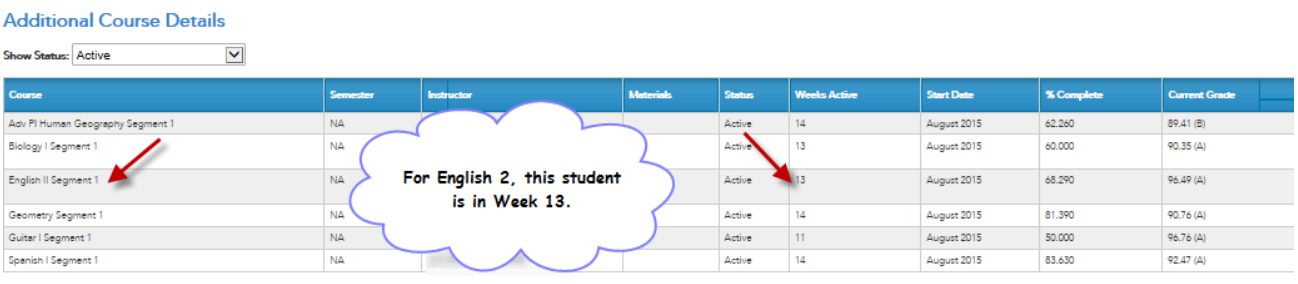

**Step 3: Scroll up to your student's current enrollments and click "Enter This Course" for the desired class.** 

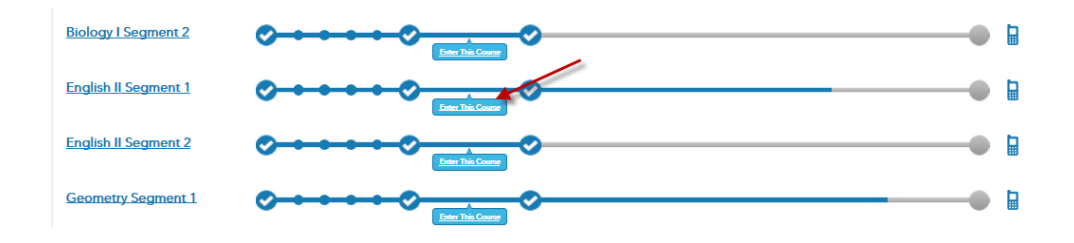

**Step 4: Click the Main Menu and then choose "Pace" under "Course Information."**

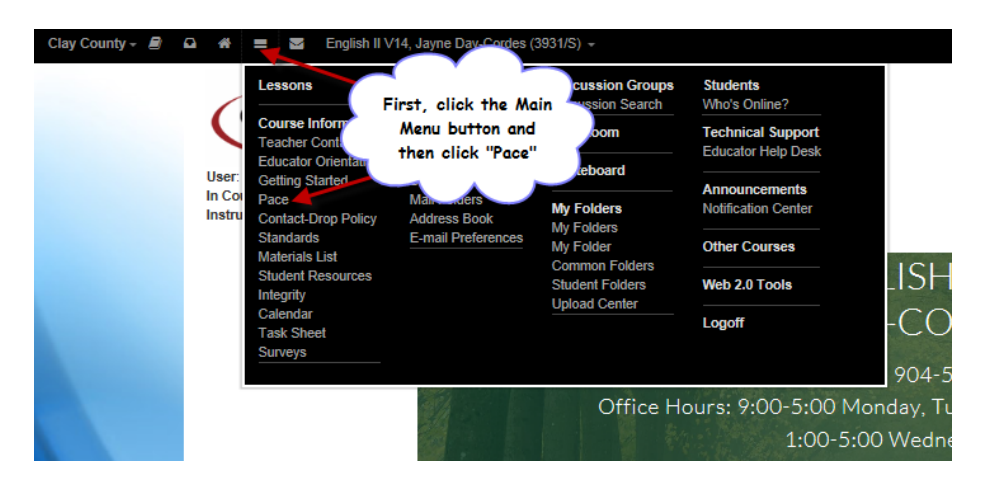

**Step 5: Choose the desired pace for your student. For a full semester course, you will choose 32-36 weeks.** 

## **Note: Some courses are designed to be completed in a shorter time frame.**

**Note: If your student is in an Honors course, please choose "Complete the course with HONORS in 32-36 weeks.** 

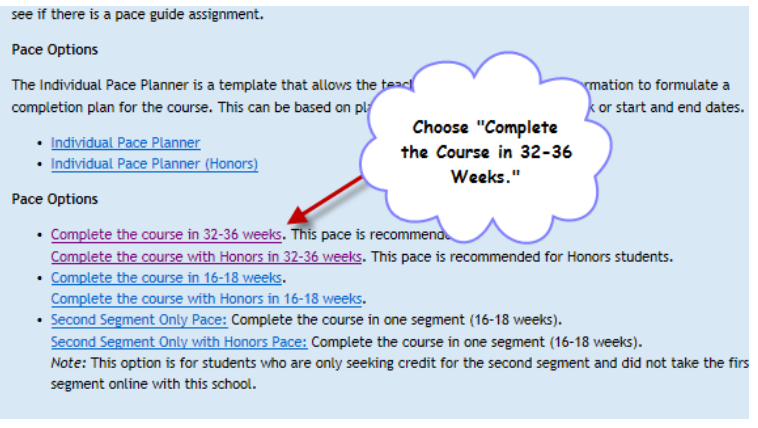

**Step 6: On the pace chart, locate the current week and note the assignments due during this week. All prior assignments are now past due for your student.** 

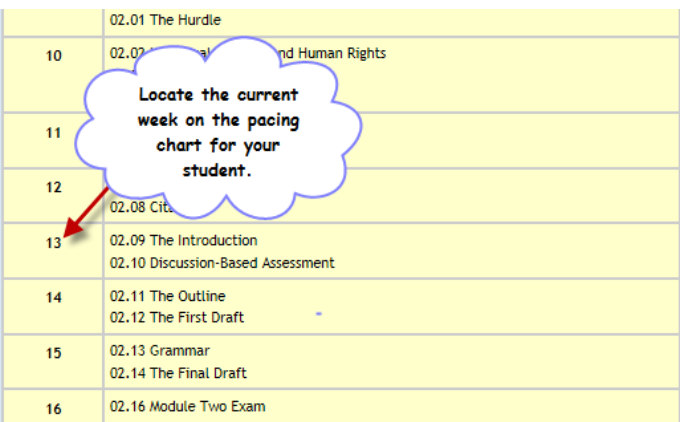

**Step 6: To go to your student's gradebook, now click "Main Menu" and then "Gradebook."**

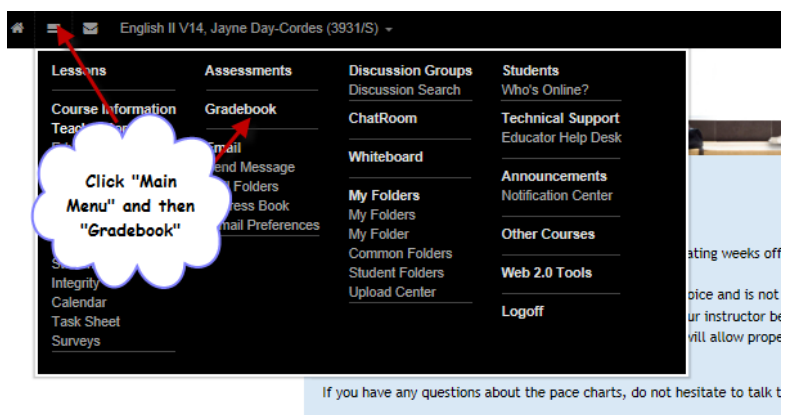

**Step 7: Look at each assignment listed in the gradebook and check to see if the current week's assignments and all previous assignments have been submitted. For this student, Week 13 assignments have not yet been submitted, and one assignment is now past due.** 

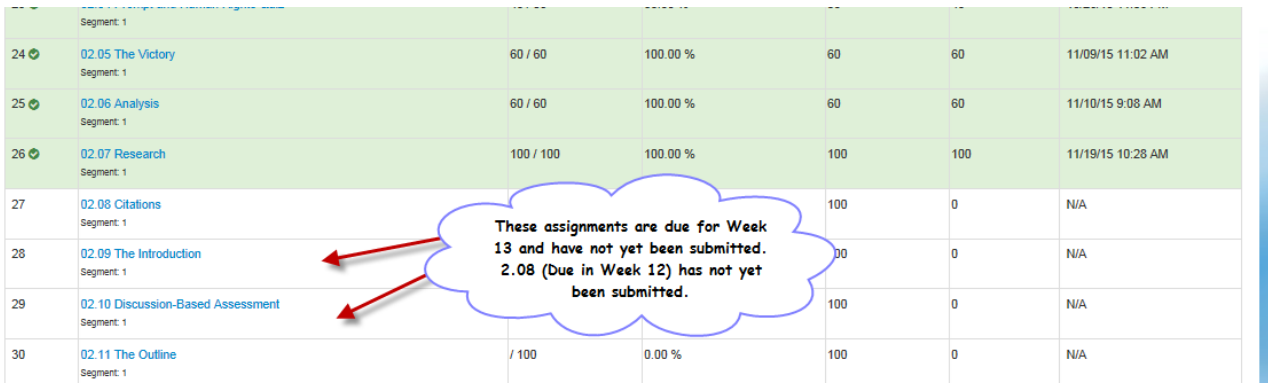

**Step 8: Look at all information in the gradebook. This student is 68% complete with Segment 1 and has 13 assignments remaining with a 96 average. All assignments in the gradebook will be color coded once submitted. If an assignment appears in white and does not have a color associated with it, it has not yet been submitted.** 

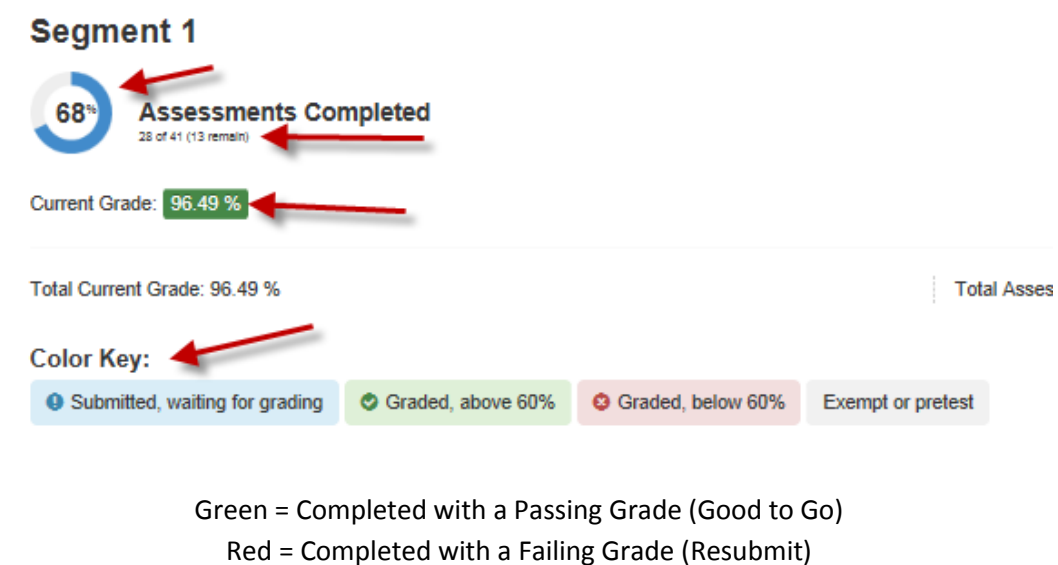

Blue = Completed but not Yet Graded